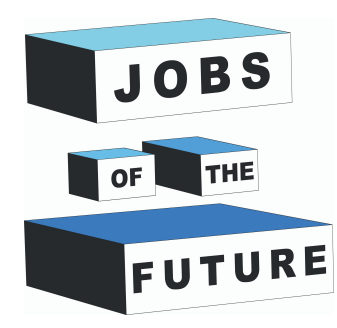

# **Interaktīvā tāfele**

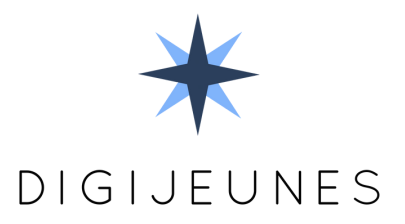

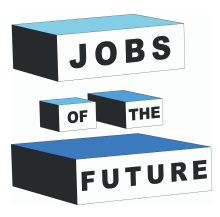

**01**

#### **TAVS UZDEVUMS**

Izveidot interaktīvo tāfeli ar infrasarkanās pildspalvas palīdzību. Pildspalva darbosies kā pelīte uztverta kā Wiimote sensors.

Jūs varēsiet lietot sistēmu kā parastu interaktīvo tāfeli.

### **BŪS NEPIECIEŠAMS**

Projekta izpildei būs nepieciešami sekojoši materiāli:

- Dators ar instalētu Windows operētājsistēmu
- Projektors
- Wiimote + Baterijas
- Infrasarkanā pildspalva (**[Uztaisi pats](https://www.instructables.com/In-depth-Wiimote-Whiteboard-How-to/#step3)** vai nopirkt ebay)

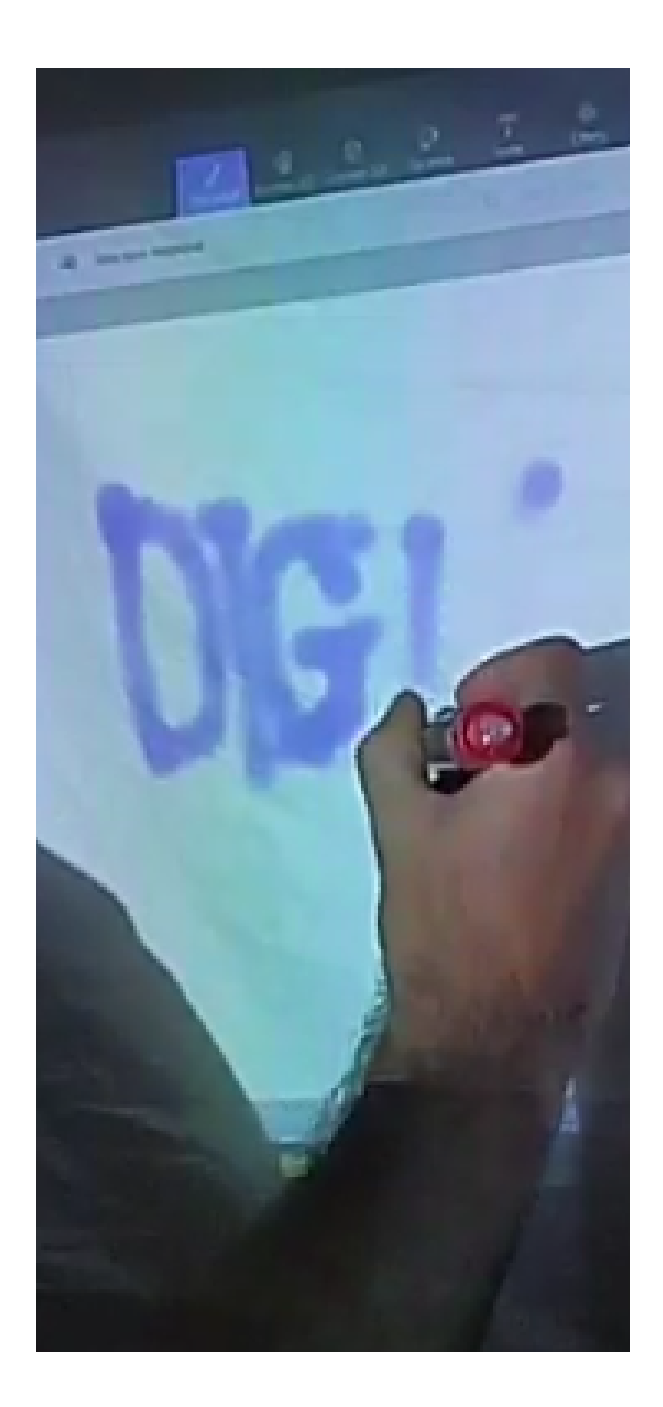

**02 PROGRAMMATŪRAS INSTALĀCIJA**

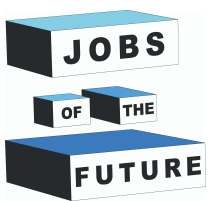

Lejuplādēt nepieciešamo programmatūras pakotni te: **[Whiteboard Package](https://drive.google.com/file/d/1Y8j0Ngwy4hQnNh6uE9dlLT4b0OKYFwdo/view?usp=sharing)** un atarhivē to savā datorā.

Izpildi labās peles klikšķi uz **Smoothboard\_Setup2.exe** un izvēlies **"Run as Administrator"**

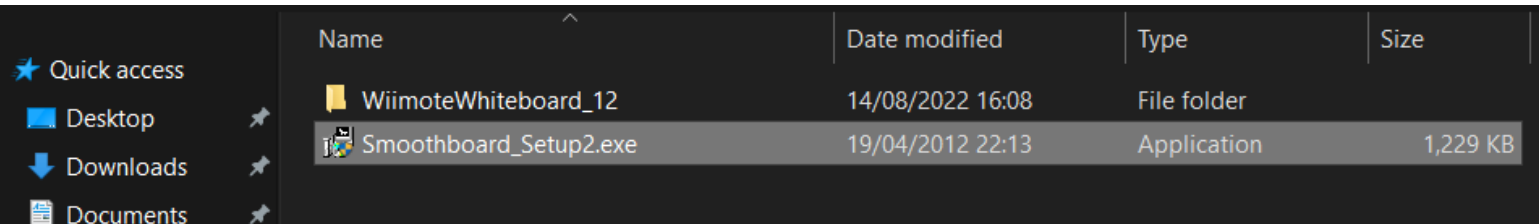

Kad instalācija ir pabeigta, atver programmatūru, atkal izmantojot, **Administrator mode**.

Iespējams, ka tiks pieprasīts ievadīt licensi, uzgaidi dažas sekundes un izvēlies **"Continue unregistered"**. Šī programmatūra ir nepieciešama tikai, lai savienotos ar Wiimote infrasarkano pildspalvu.

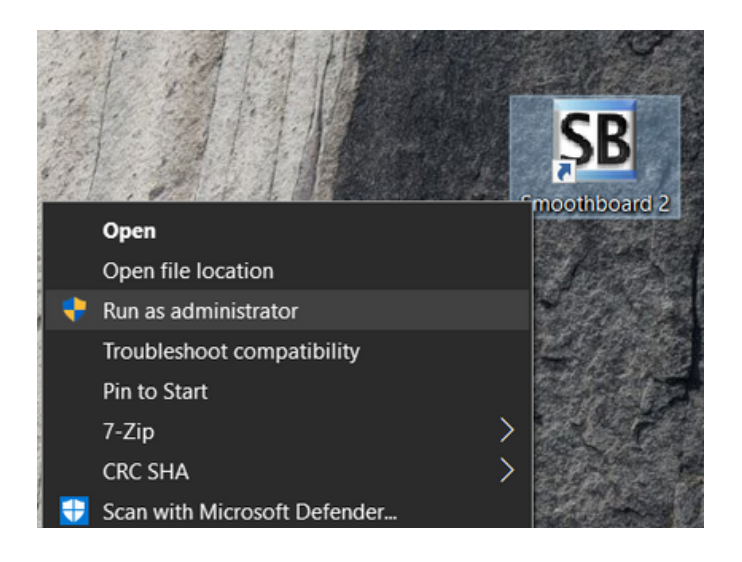

Programmatūra mēģinās atrast Wiimote, tas var prasīt kādu laiciņu.

Kad tā ir atrasta, izpildi peles klikšķi **"Launch Smoothboard"**.

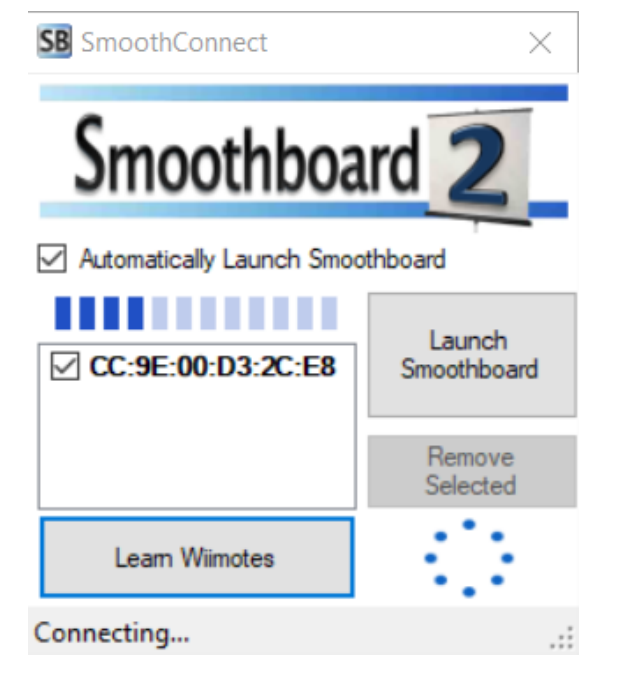

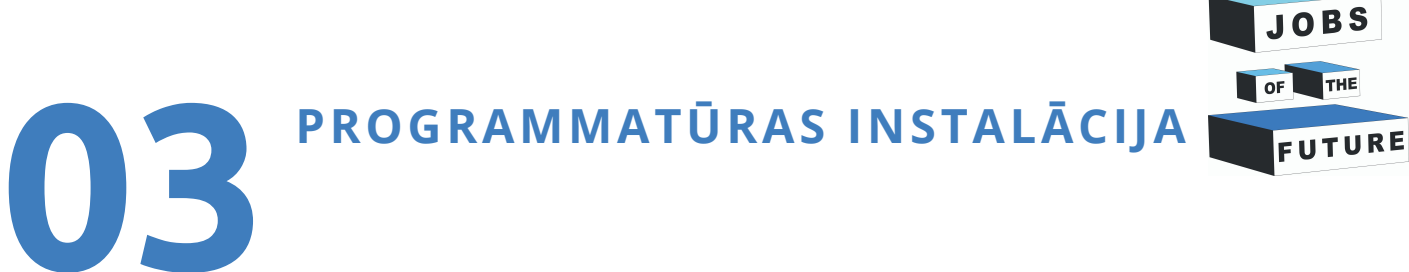

Kad **Smoothboard** ir savienojies ar Wiimote, Tu vari izrakstīties no programmas.

**Programmatūra prasīs vai vēlies atvienot Wiimote, izvēlies "No".**

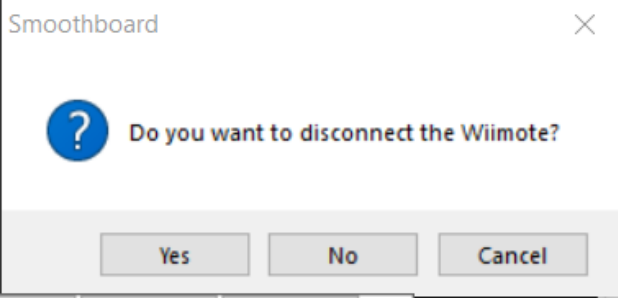

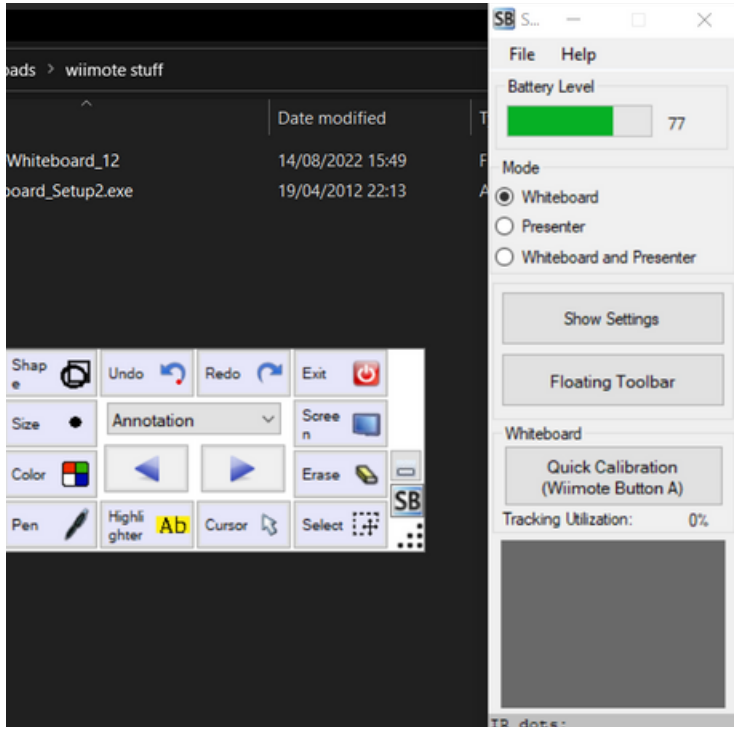

Iepriekš atarhivētajā mapē, atver **WiimoteWhiteboard\_12** mapi un palaid **"WiimoteWhiteboard.exe"** kā **administrātors ("Run as Administrator")**

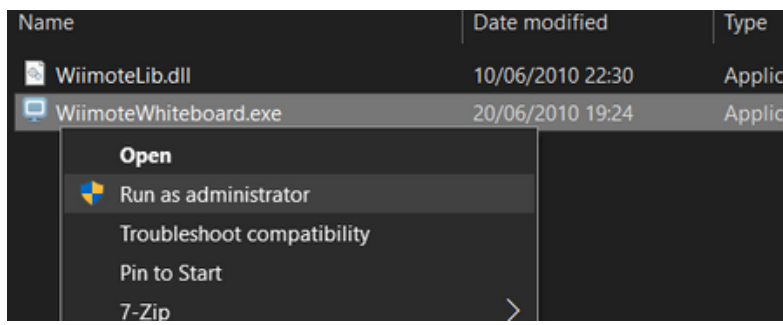

## **04 TĀFELES UN PROGRAMMAS KALIBRĒŠANA**

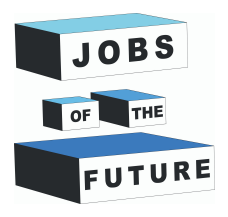

Pēc programmatūras startēšanas **tai jau būtu jābūt savienotai ar Jūsu Wiimote infrasarkano pildspalvu**.

Ja wiimote ir izslēgts, **nospied 1. un 2. pogu vienlaicīgi**.

Tālāk izpildi kreiso peles klikšķi uz **Calibrate Location** un tad **nospied pogu A** uz Wiimote pildspalvas.

**Parādīsies tukšs ekrāns**, Tev būs nepieciešams **novietot Wiimote fiksētā vietā, kur tā netiks izkustināta**. **Novieto to pēc iespējas tuvāk ekrāna centram.**

Ieteicams turēt pildspalvu labajā rokā un starp ekrānu un pildspalvu **ieturēt 45°** leņķi.

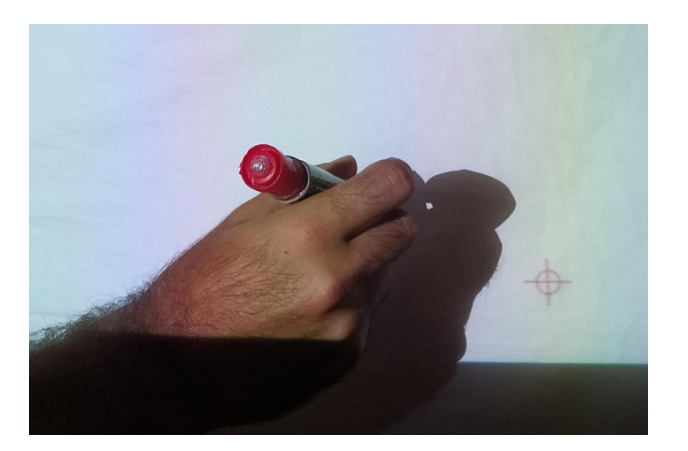

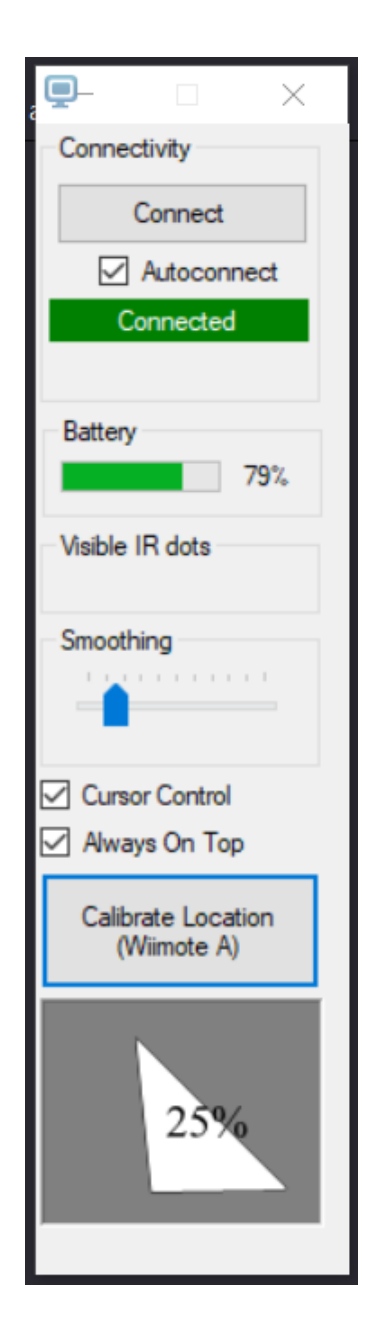

## **05 TĀFELES UN PROGRAMMAS KALIBRĒŠANA**

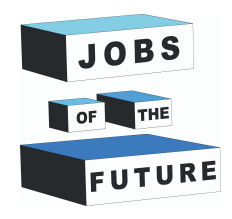

**Tukšajā ekrānā Jūs redzēsiet mazu apli ar krustiņu (kursora).** Turi infrasarkano pildspalvu rokā tā, itkā Tu grasītos zīmēt vai rakstīt.

Kad esi novietojis pildspalvu precīzi kursoram pa vidu, **nospied pogu**. **Kursoram jāpazūd un jāparādas tāfeles nākamajā stūrī.**

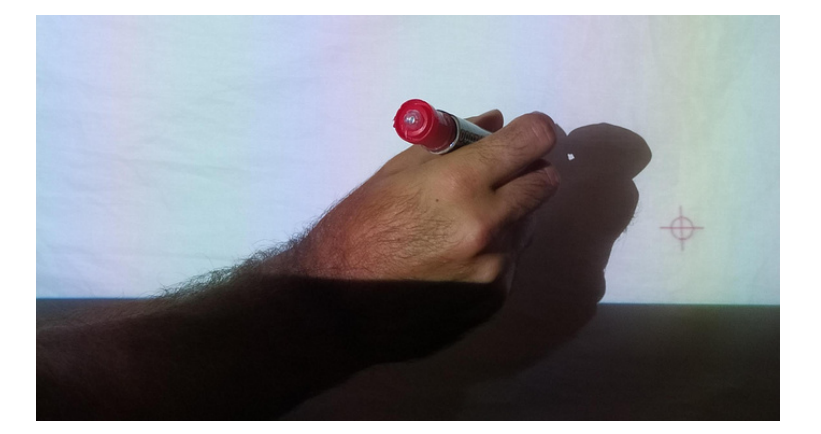

Kad esi pabeidzis kalibrāciju ar visiem četriem stūriem, Tu vari lietot pildspalvu kā bezvadu peli.

pamēģini atvērt lietotni **Paint 3D** vai kādu citu grafisko lietotni, lai testētu jauno interaktīvo tāfeli.

Ņem vērā! Vienmēr var būt nelielas novirzes no tā kā tiek zīmētas līnijas un peles kursora novietojuma. Tāpēc ieteicams lietot biezākas līnijas, otas vai marķieri.

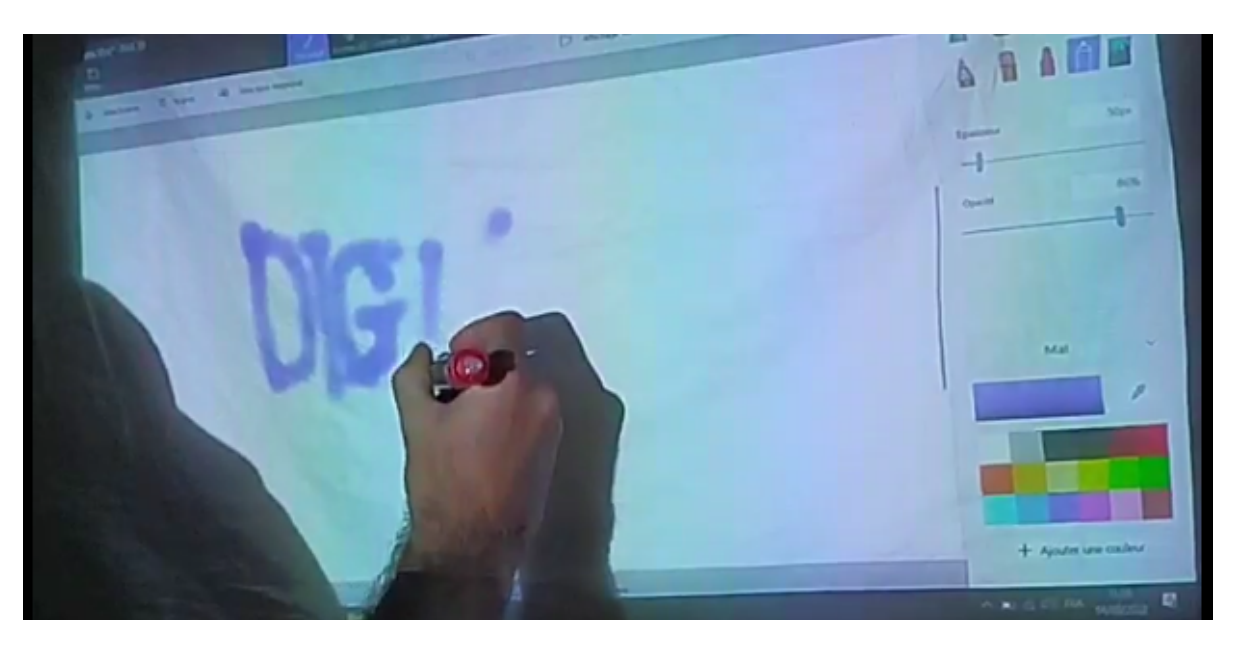

**Sīkāka informācija atrodama šeit: <http://uweschmidt.org/projects/wiimote-whiteboard>**